# **Layoutrichtlinie für Studien und Planungen der Stadtentwicklung**

Diese Richtlinie dient Auftragnehmerinnen und Auftragnehmern bzw. Mitarbeiterinnen und Mitarbeitern der Abteilungen für Stadtentwicklung und Stadtplanung (MA 18), Architektur und Stadtgestaltung (MA 19), Stadtteilplanung und Flächennutzung (MA 21) und Stadtvermessung (MA 41) als Rahmen zur Erstellung digitaler Ergebnisdokumente von Studien und Planungen um eine zeitgemäße vollelektronische Archivierung zu ermöglichen.

Mittwoch, 02. Juli 2014

Im Auftrag der Magistratsabteilungen 18, 19, 21 und 41

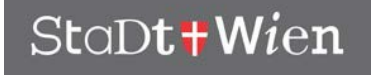

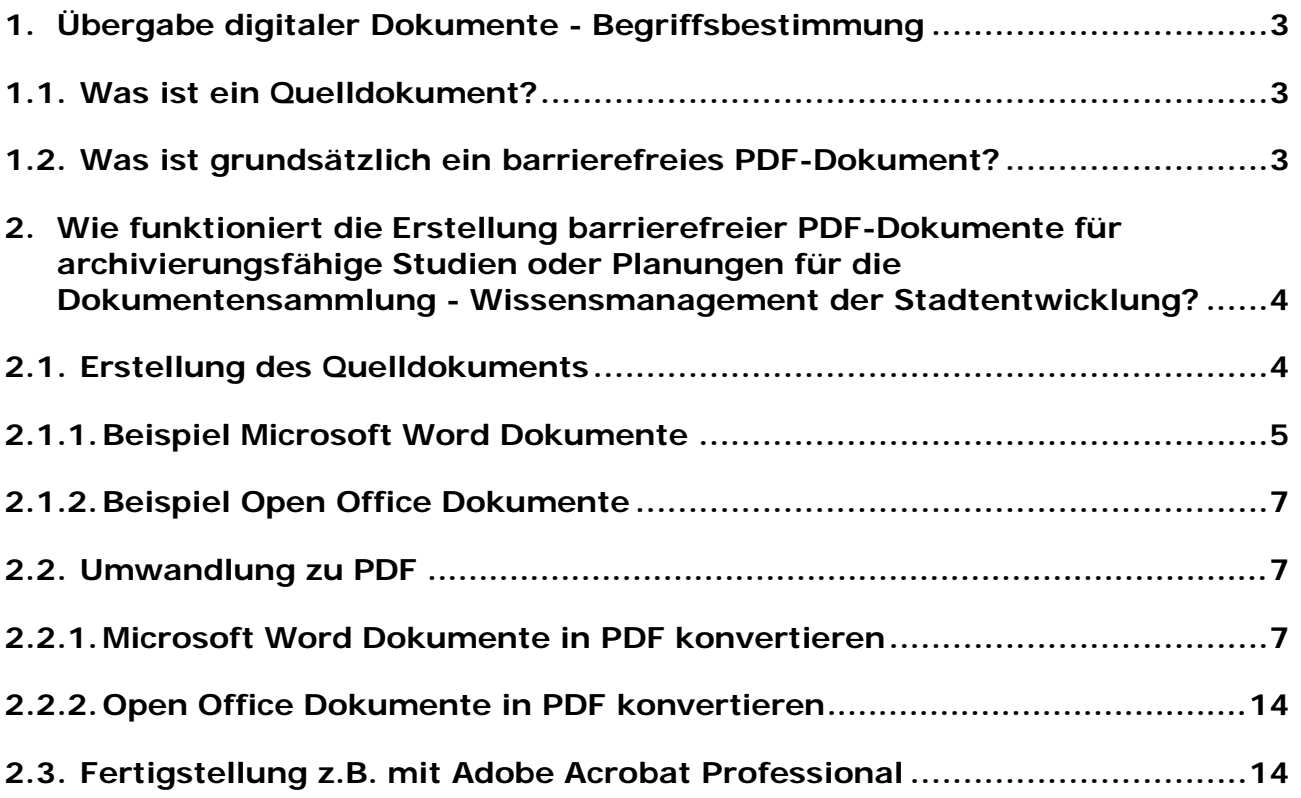

## <span id="page-2-0"></span>**1. Übergabe digitaler Dokumente - Begriffsbestimmung**

Die digitalen Dokumente sind auf einem Datenträger (CD oder DVD) zu übergeben. Neben dem PDF-Dokument sind auch das Quelldokument bzw. im Regelfall zusätzlich die Abbildungen gesondert als Quelldokument zu übergeben (Details siehe unten). In welchem Umfang und in welcher Form Abbildungen gesondert zu übergeben sind, ist mit dem zuständigen Fachreferenten abzuklären.

## <span id="page-2-1"></span>**1.1. Was ist ein Quelldokument?**

Das Quelldokument ist jenes Dokument in der Endfassung aus dem dann das PDF erzeugt wird. Handelt es sich beim Quelldokument um ein Layout- bzw. Grafikfile wie Xpress, Indesign, Photoshop etc. muss ein Textdokument als Open Office-, RTF-, oder Word-File mit den im Quelldokument verwendeten Texten (wenn möglich entsprechend nachfolgender Vorgaben für die Erstellung barrierefreier PDF-Dokumente in Punkt 2.1. Erstellung des Quelldokuments gestaltet) zusätzlich abgegeben werden. Abbildungen müssen in einem verlustfreien Format abgegeben werden. Empfohlen wird das Format TIFF. Es garantiert die Reproduzierbarkeit auf lange Sicht und ist ein etabliertes Format.

## <span id="page-2-2"></span>**1.2. Was ist grundsätzlich ein barrierefreies PDF-Dokument?**

Ein aus dem Quelldokument erstelltes PDF-Dokument, welches auch für Menschen mit besonderen Bedürfnissen zugänglich ist. Dieses Dokument soll grundsätzlich die nachfolgenden Kriterien erfüllen:

- Das Dokument ist eine durchsuchbare Textdatei und kein eingescanntes Bild.
- Die Dokumentstruktur ist durch Tags (Text, Überschriften, Abbildung, Abbildung mit Bildunterschrift, Tabelle, Formularfelder, Zelle, Formel, Hintergrund) gekennzeichnet.
- Alle Grafiken, Bilder, Verknüpfungen und Formularfelder sind mit einem beschreibenden Text versehen.
- Die Lesereihenfolge ist eindeutig und korrekt und entspricht der logischen Reihenfolge.
- Navigationshilfen sind verfügbar: Tags, Links, Lesezeichen, detailliertes Inhaltsverzeichnis, voreingestellte Tabulatorreihenfolge für Formulare.
- Die Dokumentsprache ist festgelegt.
- In einem Dokument werden Schriftarten verwendet, die es ermöglichen, Zeichen in Text zu extrahieren.
- Screenreader werden durch die Sicherheitseinstellungen nicht beeinträchtigt.
- Offenlegung: Das Dokument sollte Informationen über die Herausgeberschaft enthalten (Impressum).
- <span id="page-3-0"></span>**2. Wie funktioniert die Erstellung barrierefreier PDF-Dokumente für archivierungsfähige Studien oder Planungen für die Dokumentensammlung - Wissensmanagement der Stadtentwicklung?**

## <span id="page-3-1"></span>**2.1. Erstellung des Quelldokuments**

Für die Erstellung eines barrierefreien PDF-Dokuments sind die folgenden Vorgaben jedenfalls umzusetzen:

Schon die Quelldokumente (Dokumente aus denen PDFs erzeugt werden) müssen entsprechend aufbereitet werden (wenn das Programm mit dem das Quelldokument erstellt wird die nötigen Funktionen hat):

- Verwendung eines Inhaltsverzeichnisses
- Verwendung von sinnvollen und hierarchischen Formatvorlagen (Überschriften, Absätze, Listen etc.)
- Festlegen der Dokumentensprache im Text
- Aussagekräftiger Titel für jegliche Abbildungen
- Abbildungen im Regelfall mit Alternativtexten (kurze Beschreibung der Darstellung) versehen (Ausnahmen sind im Einzelfall zu vereinbaren.).
- Gescannte Texte vorab in maschinenlesbare Texte umwandeln
- Verwendung von "Standard Schriftarten" (Schriftarten die es ermöglichen Zeichen in Text zu extrahieren)
- Web-Links oder Verknüpfungen sind als "Hyperlinks" definiert.

Nur das mit Formatvorlagen erstellte Quelldokument kann nach der Umwandlung in ein PDF ohne vollständige Überarbeitung barrierefrei sein. Formatvorlagen im Quelldokument ersparen aufwändige Korrekturen mittels Adobe Acrobat Professional.

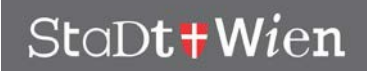

Die anderen Dokumente sind für Screenreader im besten Fall lesbar, enthalten aber keine Strukturinformationen und Navigationshilfen und sind somit nicht barrierefrei.

### <span id="page-4-0"></span>**2.1.1. Beispiel Microsoft Word Dokumente**

Um aus Microsoft Office-Anwendungen barrierefreie PDF-Dokumente erstellen zu können, wird mindestens Microsoft Office 2000 benötigt. Es wird empfohlen, als Grundlage folgende Formatvorlage zu verwenden:

#### **<LayoutMicrosoftWordDokumente.dot>**

(abrufbar unter [http://www.wien.gv.at/styleguide/formate/pdf](http://www.wien.gv.at/styleguide/formate/pdf-dokumente/vorlagen.html)[dokumente/vorlagen.html\)](http://www.wien.gv.at/styleguide/formate/pdf-dokumente/vorlagen.html)

Formatvorlagen sollten folgende Punkte berücksichtigen:

Das Microsoft Word-Dokument ist mit den dafür vorgesehenen Formatvorlagen zu strukturieren zum Beispiel "Überschrift 1", "Überschrift 2", "Standard", "Aufzählungszeichen".

- Für Spaltensatz und ähnliche Layouttechniken sollten die in Microsoft Word vorgesehenen Möglichkeiten genutzt werden (Menü "Format" - "Spalten"). Mit Tabulatoren "simulierte" Mehrspaltigkeit ist nicht zugänglich.
- Grafiken, Bilder und Tabellen müssen einen aussagekräftigen Titel aufweisen und sind im Regelfall mit Alternativtexten zu versehen. Alternativtexte setzen Sie in Microsoft Word, indem Sie mit der rechten Maustaste auf die Grafik oder das Bild klicken und "Grafik formatieren" wählen. Unter der Registerkarte "Web" geben Sie den Alternativtext ein. Ein Alternativtext "Infografik" ist beispielsweise nicht ausreichend, um als korrekter Alt-Text für eine Grafik zu gelten. Es sollte die wesentliche Aussage der Grafik wieder gegeben werden. Diese muss nicht zwangsläufig im Feld "Web" stehen - die Erklärung zu einer Grafik kann auch auf der Seite selbst als Text stehen.
- Web-Links oder Verknüpfungen sind über "Einfügen" "Hyperlink" einzubauen.
- Tabellenüberschriften müssen sich in Microsoft Word auf jeder neuen Seite wiederholen. Dazu nehmen Sie bitte folgende Einstellung vor: Rechtsklick auf Tabelle - "Tabelleneigenschaften" - Reiter "Zeile" - aktivieren von "Gleiche Kopfzeile auf jeder Seite wiederholen".
- Weiters ist der Zeilenwechsel bei Tabellen auf Seiten zu verhindern. Um bei Tabellen, die über mehrere Seiten gehen, auf jeder Seite Zeilenüberschriften zu erhalten, nehmen Sie bitte folgende Einstellung vor: Rechtsklick auf Tabelle - "Tabelleneigenschaften" - Reiter "Zeile" - deaktivieren von "Seitenwechsel in der Zeile zulassen".
- <span id="page-5-0"></span>• Für die Barrierefreiheit muss die Sprache - ähnlich wie bei HTML - sowohl für einzelne Wörter als auch für das ganze Dokument festgelegt werden. Die Sprachauszeichnungen finden sich in Microsoft Word im Menü "Extras" beim Punkt "Sprache".
- Für einzelne Wörter wird die Sprache folgendermaßen festgelegt: Markieren Sie den Text, dessen Sprachformat Sie ändern möchten. Wählen Sie im Menü "Extras" - "Sprache" - "Sprache festlegen" und in der Liste "Ausgewählten Text markieren als" die gewünschte Sprache. Das Häkchen neben dem Namen der Sprache zeigt, dass die Rechtschreibdateien für die Sprache installiert sind.
- Bei längeren Dokumenten muss unbedingt ein Inhaltsverzeichnis angelegt werden. Dies erleichtert die Navigation innerhalb des Dokuments.
- Kopf- und Fußzeilen sollten keine wesentlichen Informationen enthalten.

Bevor das Microsoft Word-Dokument in ein PDF konvertiert wird, sollte es auf richtig angewendete Formatvorlagen überprüft werden. Dazu sind folgende Einstellungen notwendig:

- Menü "Extras" "Optionen" "Ansicht" die Option für Gliederungs- und Normalansicht "auf Fensterbreite umbrechen" aktivieren (Hinweis: "Breite der Formatvorlagenanzeige" muss größer als 0 sein, sonst ist die Spalte nicht sichtbar.)
- Word 2010:

Word Optionen – "Erweitert" – bei Dokumenteninhalt anzeigen das Häkchen bei "Textumbruch im Dokumentfenster anzeigen" aktivieren. Weiter unten im Anzeigenbereich die "Breite des Formatvorlagenbereichs im Entwurfs- und Gliederungsansichten verwenden" sollte größer als 0 sein.

- Menü "Ansicht" "Normal". Links vom Inhaltsbereich werden nun alle verwendeten Formatvorlagen angezeigt.
- Word 2010: Im Menü "Start" – werden die Formatvorlagen in der Symbolleiste angezeigt.
- Mittels der linken Spalte kann das ganze Dokument auf Zuweisungsfehler der Formatvorlagen untersucht werden.

Löschen Sie Leerzeilen und vergrößern Sie stattdessen den Absatz des vorhergehenden Abschnittes (Absatz markieren, rechte Maustaste drücken und "Absatz" wählen - und bei "Abstand nach" vergrößern).

## **2.1.2. Beispiel Open Office Dokumente**

Es wird empfohlen, als Grundlage die folgende Formatvorlage zu verwenden. Bei Verwendung der Vorlage und sachgemäßer Konvertierung erhält man als Ergebnis ein PDF mit bereits sehr hoher Zugänglichkeit.

#### **<LayoutOpenOfficeDokumente.ott>**

(abrufbar unter [http://www.wien.gv.at/styleguide/formate/pdf](http://www.wien.gv.at/styleguide/formate/pdf-dokumente/vorlagen.html)[dokumente/vorlagen.html\)](http://www.wien.gv.at/styleguide/formate/pdf-dokumente/vorlagen.html)

Das Quelldokument hat die gleichen Voraussetzungen zu erfüllen, wie zuvor bei Microsoft Office-Dokumenten beschrieben.

## <span id="page-6-0"></span>**2.2. Umwandlung zu PDF**

Die Umwandlung sollte mittels Adobe Acrobat Professional (ab Version 6.0) oder in Open Office (ab Version 2.0) stattfinden. Das PDF-Dokument ist in der Version 1.5 zu erstellen. Höhere Versionen sind vorher abzuklären.

### <span id="page-6-1"></span>**2.2.1. Microsoft Word Dokumente in PDF konvertieren**

Bevor ein Microsoft Word-Dokument in ein PDF umgewandelt wird, sind noch die "Konvertierungseinstellungen" entsprechend einzustellen. Die

Konvertierungseinstellungen sind im Menü "Adobe PDF" -

"Konvertierungseinstellungen ändern" zu finden. Für die folgenden Screenshots wurde Adobe Acrobat Professional 8.0 verwendet. Bei älteren Versionen können die entsprechenden Fenster etwas anders aussehen.

Die Registerkarte "Einstellungen" kann belassen werden. Folgende Häkchen sollten gesetzt sein:

- Adobe PDF-Ergebnis anzeigen
- Eingabeaufforderung für Adobe PDF-Dateiname
- Dokumentinfo konvertieren
- Lesezeichen der Adobe PDF-Datei hinzufügen
- Verknüpfungen der Adobe PDF-Datei hinzufügen
- Ausgabehilfe und Umfließen durch Erstellen von PDF mit Tags aktivieren

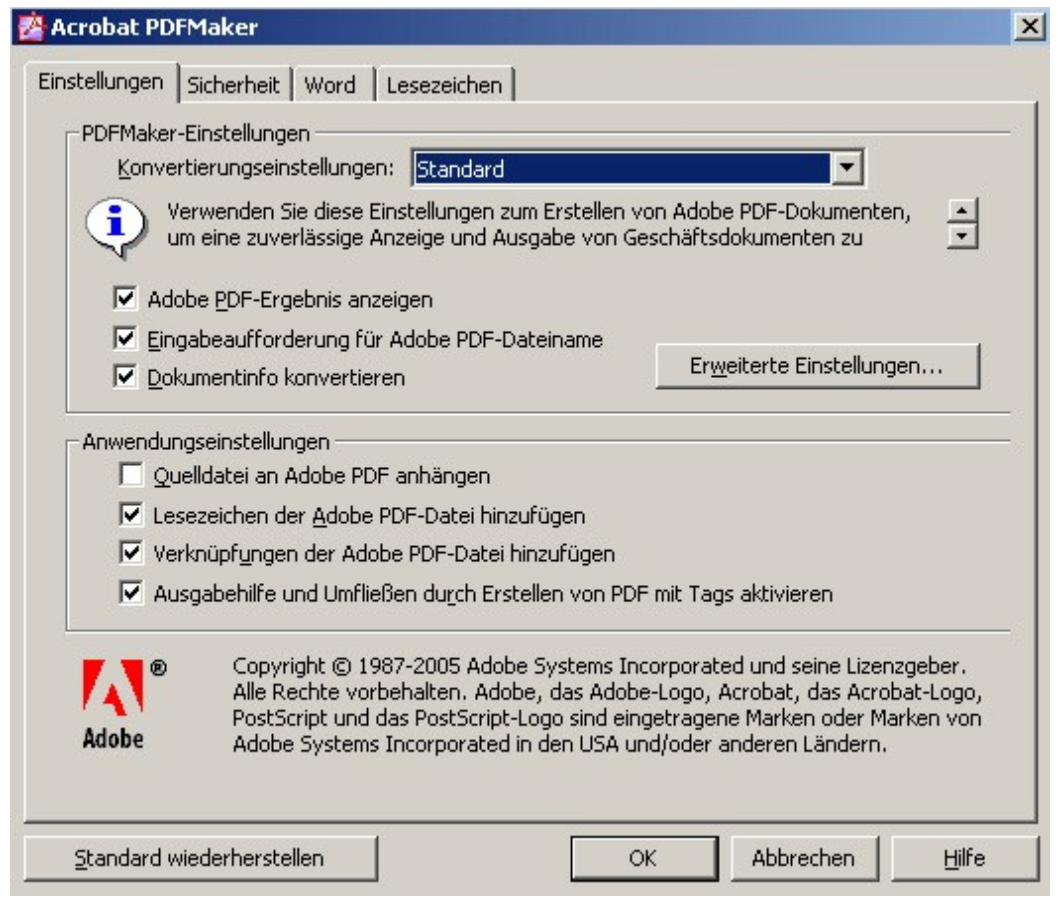

Über die Erweiterten Einstellungen kann die Kompression (Dateigröße) gesteuert werden. Problemorientiert soll in Absprache mit dem Auftraggeber das Ausmaß der Kompression gewählt werden. Für Studien mit wenig Graphiken wird eine höhere Kompression vertretbar sein:

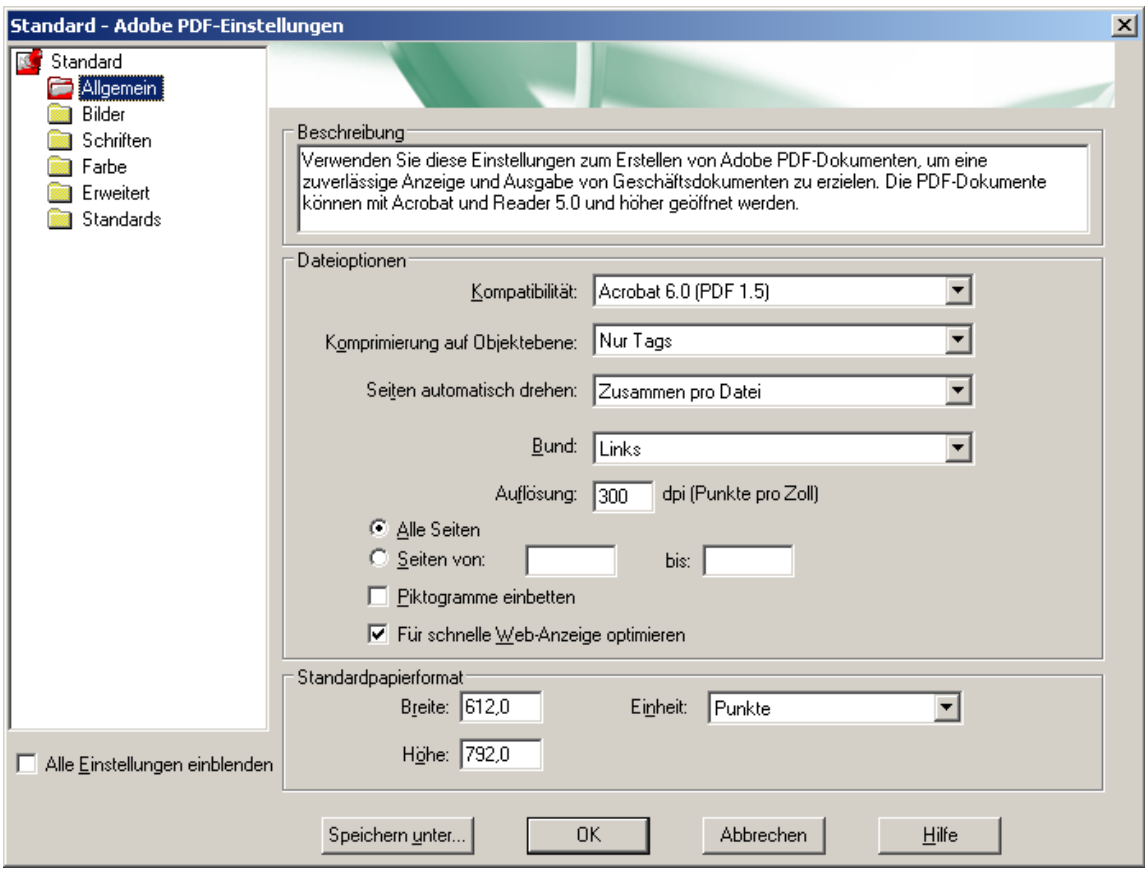

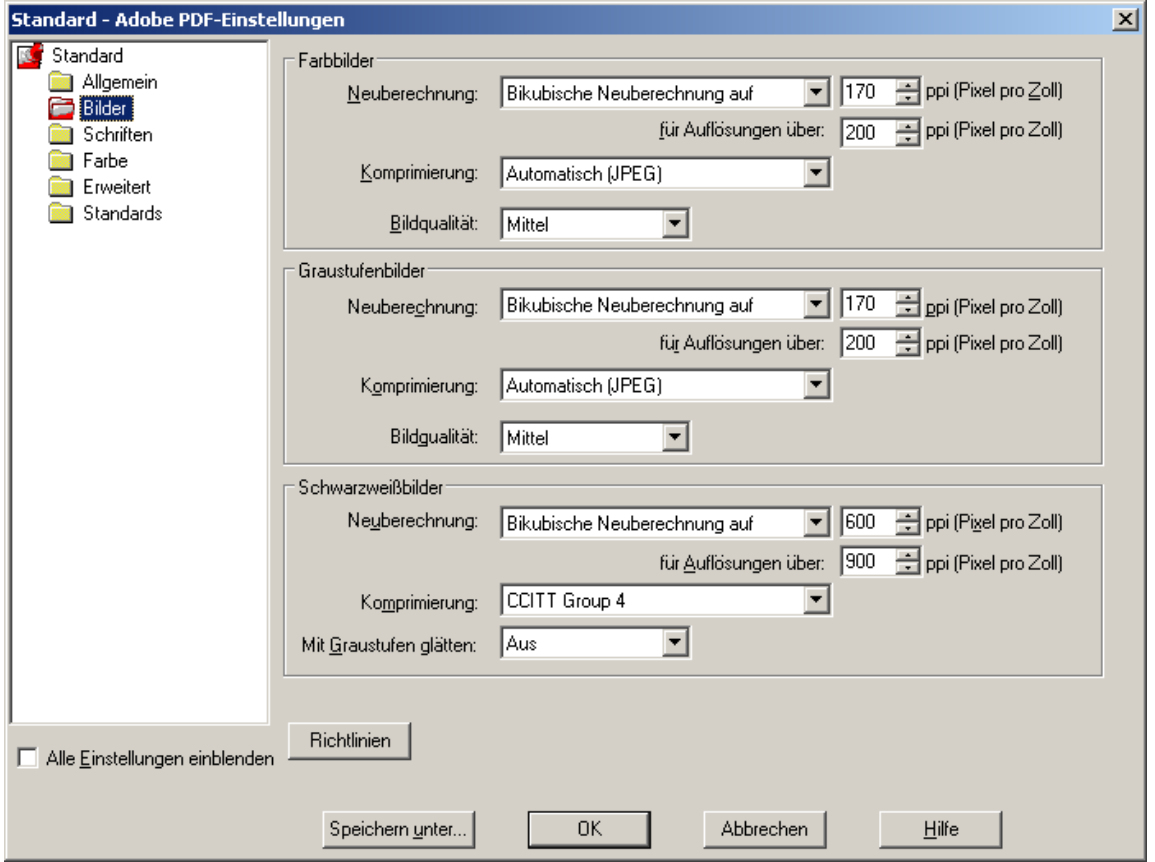

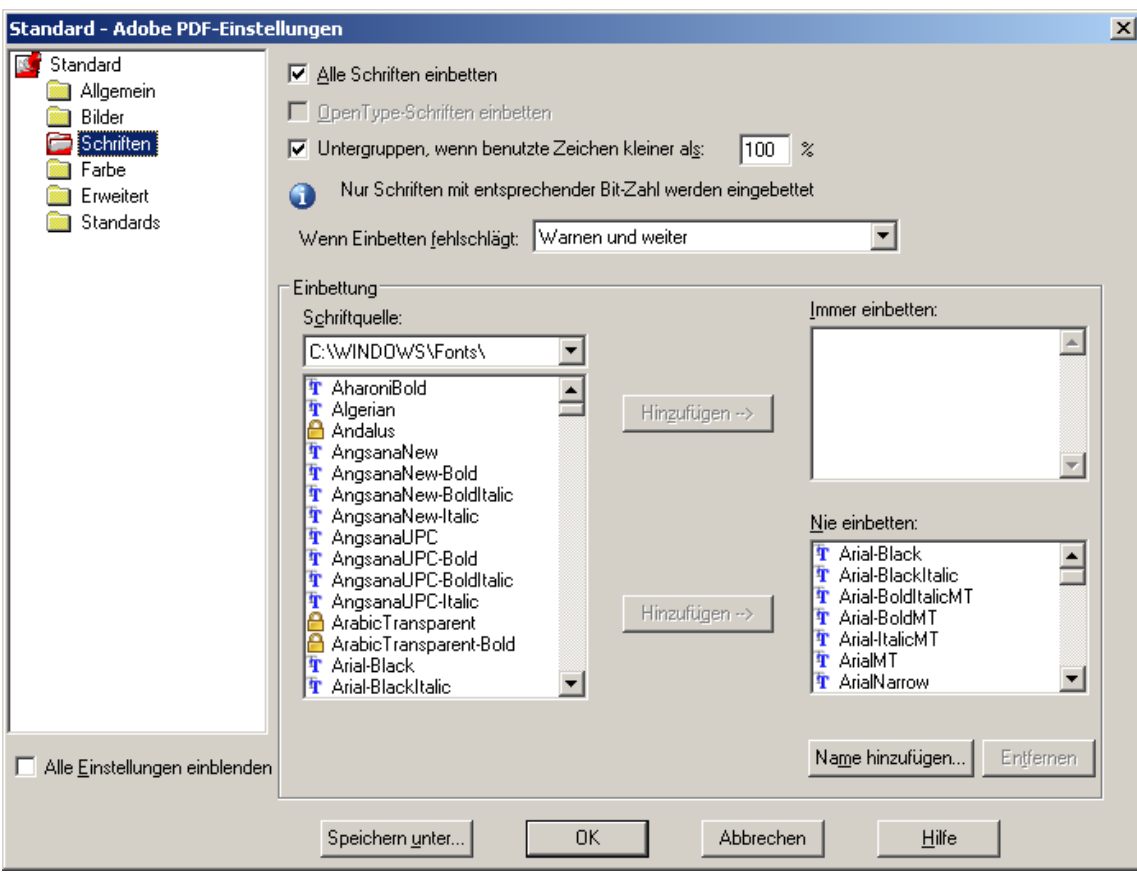

Für Dokumente mit erhöhten graphischen Anforderungen, insbesondere mit Plänen, ist das offiziell standardisierte Archivformat (ISO 19005-1:2005) "Archivpdf" pdf-A1b zu verwenden. Dieses Archivformat kann unmittelbar bei den

Konvertierungseinstellungen gewählt werden. Erweiterte Einstellung sind dabei nicht erforderlich.

Auf der Registerkarte "Sicherheit" können PDF-Dokumente verschlüsselt und mit einem Schreibschutz versehen werden. Diese Maßnahmen schränken allerdings die Barrierefreiheit ein. Der lesende oder schreibende Zugriff auf eine Datei darf somit keinerlei Beschränkungen unterliegen. Die Registerkarte sollte folgendermaßen aussehen:

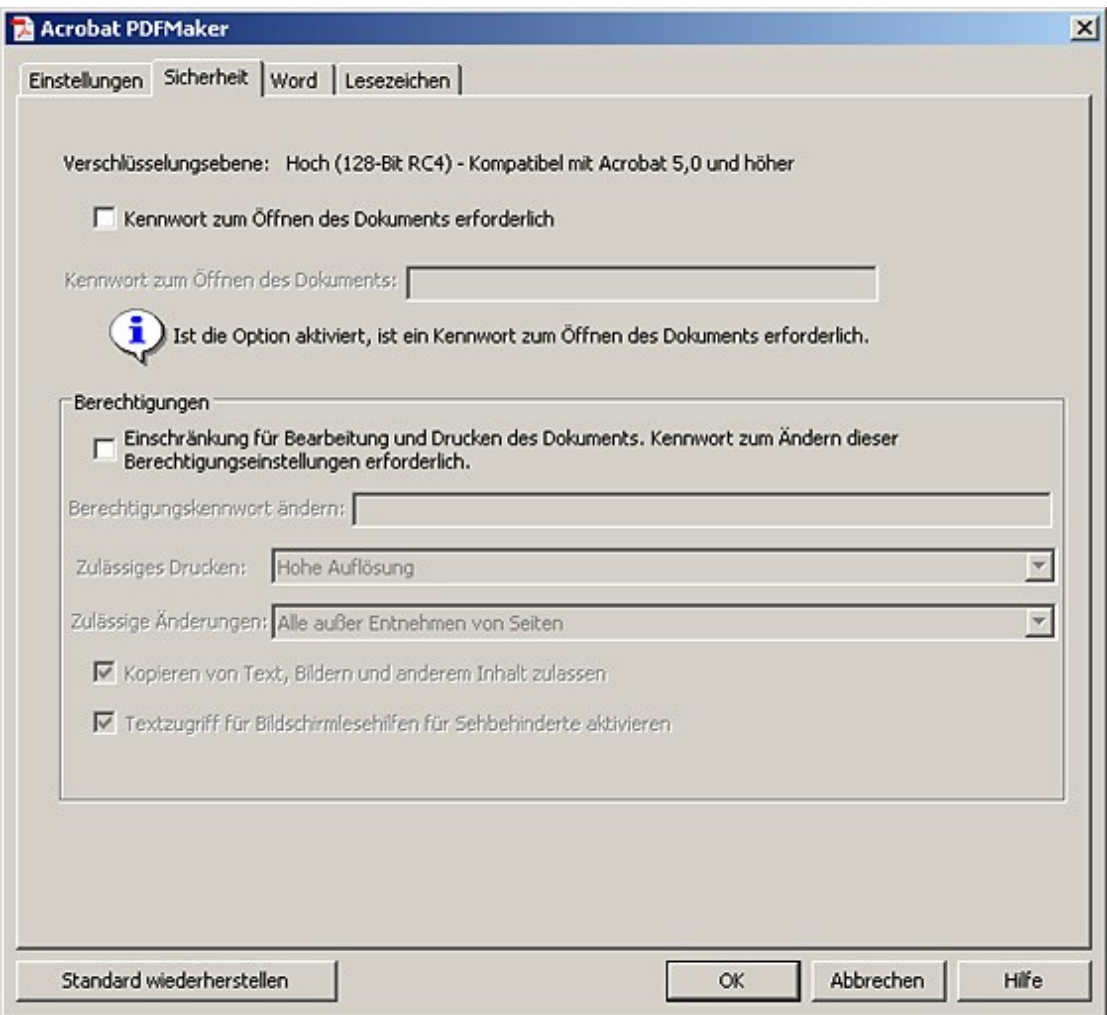

Die Registerkarte "Word" kann so belassen werden. Bei folgenden beiden Punkten ist ein Häkchen zu setzen:

- Querverweise und Inhaltsverzeichnisse in Verknüpfungen konvertieren
- Fußnoten- und Endnotenverknüpfungen konvertieren

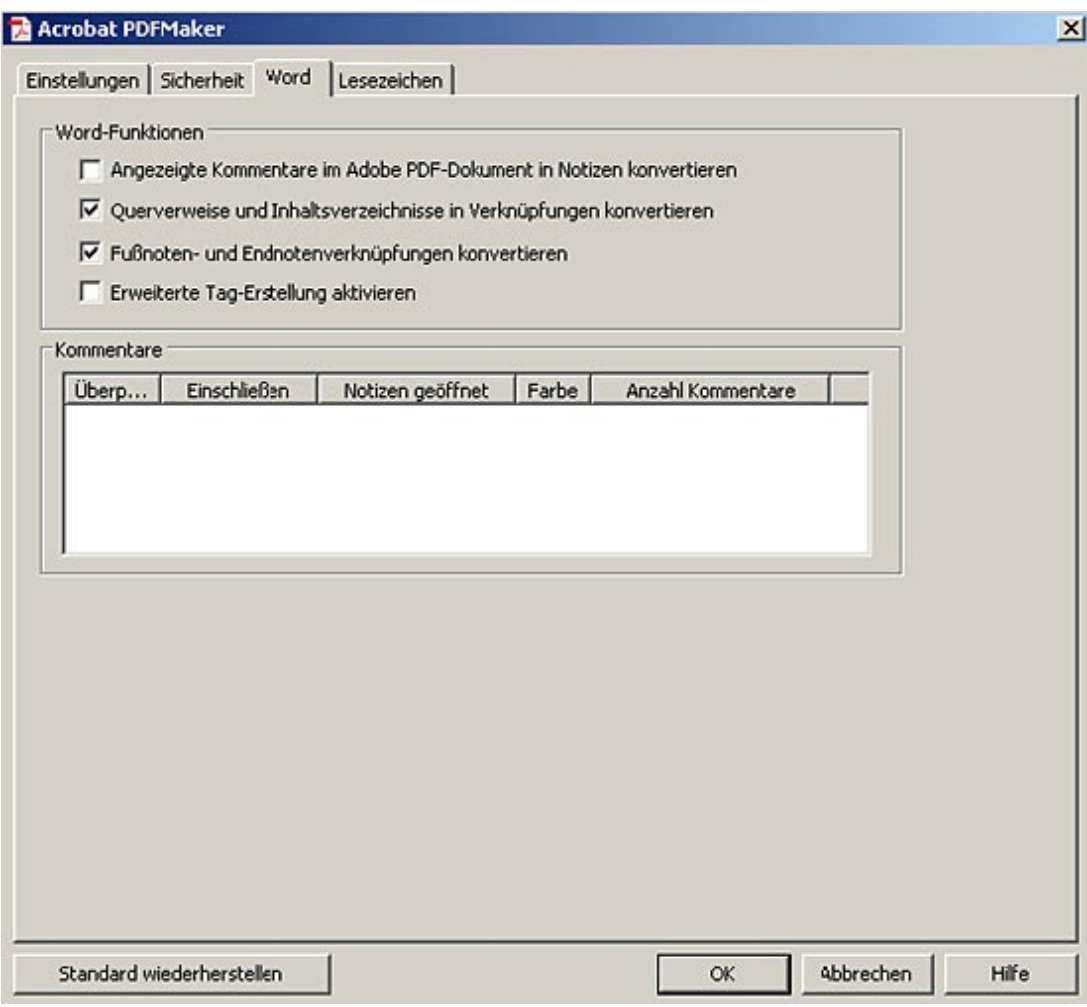

Bei den "Lesezeichen" ist die Funktion "Word-Überschriften zu Lesezeichen konvertieren" zu aktivieren. "Word-Stile zu Lesezeichen konvertieren" ist zu deaktivieren. Jene Stile, die im PDF-Dokument Lesezeichen sein sollen, können manuell ausgewählt werden.

Sind diese Einstellungen gesetzt, drücken Sie im Menü "Adobe PDF" - "In Adobe PDF konvertieren" und das PDF wird erstellt.

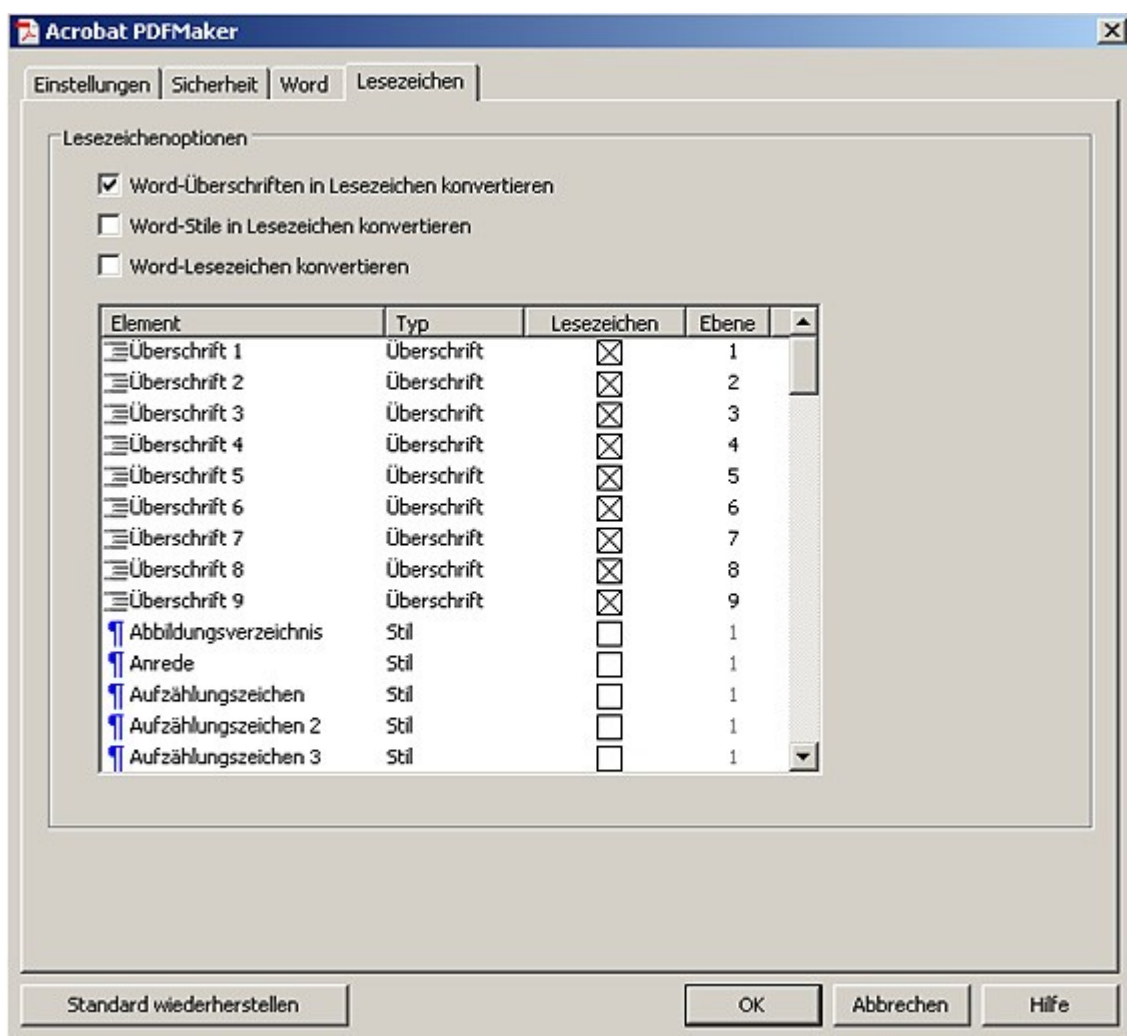

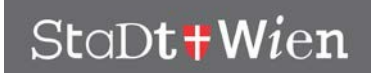

### <span id="page-13-0"></span>**2.2.2. Open Office Dokumente in PDF konvertieren**

Das fertige Dokument muss als "Tagged PDF" exportiert werden. Wichtig dabei ist, dass der Export über das Menü "Datei" - "Exportieren als PDF" gestartet wird und nicht durch das PDF Symbol in der Menüleiste. Nur dann wird das erweiterte Menü für PDF's angezeigt, wo die Option "Tagged PDF" zur Verfügung steht und ausgewählt werden muss.

Ein vollständig barrierefreies PDF kann damit aber nicht realisiert werden. OpenOffice.org kann - so wie alle Programme außer dem Adobe Acrobat Professional derzeit keine Sprachauszeichnungen einfügen (Dokumentsprache, Wechsel in der natürlichen Sprache). Daher müssen diese Dokumente noch nachbearbeitet werden.

## <span id="page-13-1"></span>**2.3. Fertigstellung z.B. mit Adobe Acrobat Professional**

- Nachträgliche Kontrolle bzw. Festlegung der Dokumentsprache, sind z.B. mit Adobe Acrobat Professional nachzuholen, indem Sie "Datei" -"Dokumenteigenschaften" - "Erweitert" - "Sprache" auswählen und dort die gewünschte Sprache aktivieren.
- Vollständige Ausgabehilfeprüfung (Menü "Erweitert" "Ausgabehilfe" -"Vollständige Prüfung") durchführen.

Darin auftretende Fehler korrigieren. Wenn Fehler nicht korrigiert werden können sind die Fehler in einem readme.txt File zu protokollieren und mit abzugeben.